UNIVERSITATEA ROMANO-AMERICANA

**Facultatea de Relatii Comerciale si Financiar-Bancare Interne si Internationale** 

**Specializarea: Afaceri Internationale** 

**Anul I – grupa 402** 

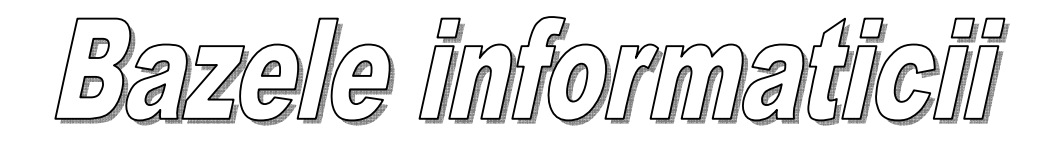

# **CUPRINS**

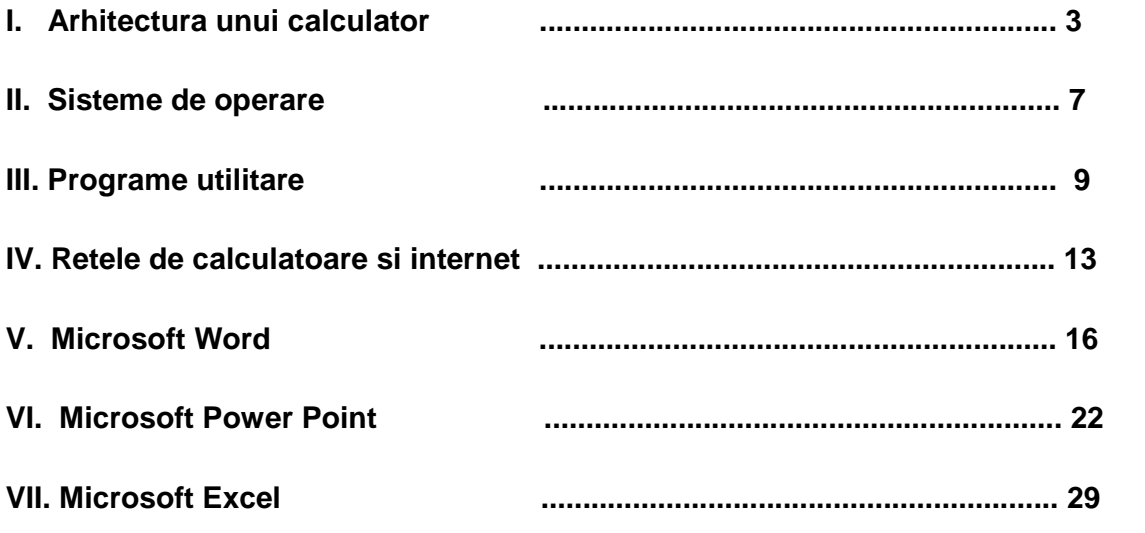

# **Cap. I Arhitectura unui calculator**

**Calculatorul** este format dintr-o reuniune de echipamente fizice numite generic "hardware", care, împreună cu un sistem de programe numite "software" asigură prelucrarea informatiei în conformitate cu un algoritm impus.

**Algoritmul** reprezintă o succesiune de operatii riguros definite, care permit obtinerea unui rezultat cu precizia dorita, intr-un numar finit de pasi.

### **Sistem de calcul = Calculator = Computer = Echipament de calcul**

### **COMPONENTA HARDWARE**

Componenta hardware reprezinta structura fizica (care se poate vedea) a unui calculator personal (PC).

Un calculator compatibil IBM-PC este compus din: **Placa de baz**ă **(motherboard)** 

Placa de baza – este o platforma cablata, care constituie suport pentru principalele componente electronice ale calculatorului:

- Microprocesor,
- Memorie,
- Adaptor (placă) video,
- Placa de retea (daca este necesar),
- Placa de sunet etc.

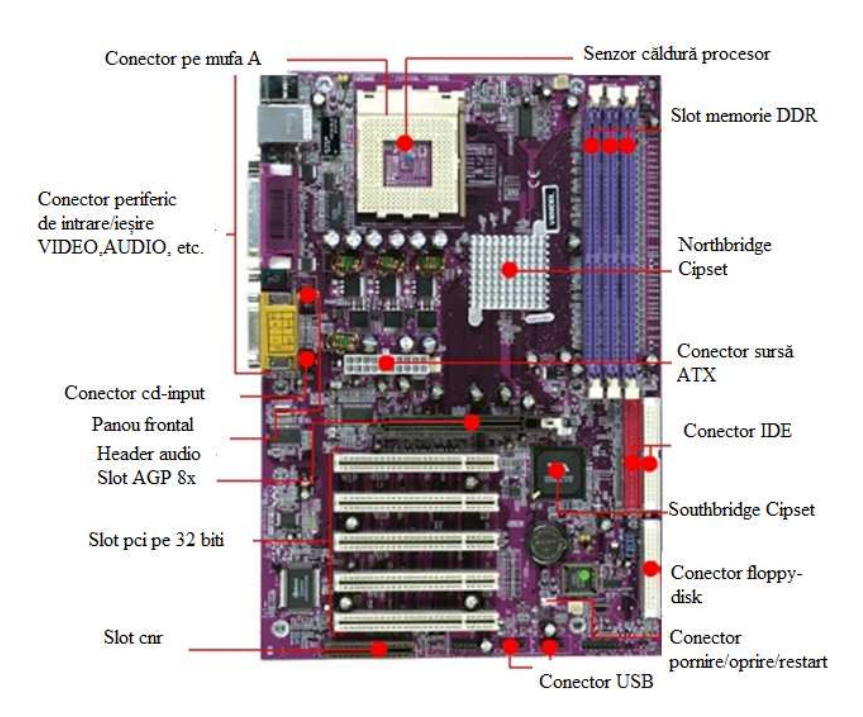

## **Procesorul sau microprocesorul (C.P.U. – Central Procesing Unit – Unitatea central**ă **de prelucrare)**

Este componenta de bază a unui calculator, alegerea lui impunând performantele generale, date de viteza de prelucrare a informatiei.

Datorită celor două componente de bază ale sale, unitatea aritmeticologică si unitatea de comandă si control, procesorul este acea parte a hardware-ului care este desemnata să execute programe. Functiile minime îndeplinite de un procesor sunt:

• Capacitatea de a recunoaste si de a executa o serie de comenzi si instructiuni furnizate de către program;

• Citirea si scrierea informatiilor din/în memoria calculatorului;

• Posibilitatea de a comanda celorlalte component operatiile ce urmează să fie efectuate, coordonând activitatea întregului calculator.

Pentru processor distinctia între date si programe este esentială.

Programul spune **ce** trebuie să facă procesorul, iar datele reprezintă **informatia** prelucrată de către program.

## **Memoria sistemului**

Pentru a putea prelucra informatia în calculator, aceasta trebuie codificată numeric si depozitată într-un bloc special, numit memorie.

Există două tipuri de memorie: memorie ROM si memorie RAM.

Memoria **ROM** (Read-Only Memory – memorie accesibilă numai la citire, nu si la scriere) – rămâne nemodificată la disparitia tensiunii de alimentare. Este o memorie reziduală, nevolatilă (la întreruperea alimentării cu energie electrică, datele stocate nu se pierd).

Memoria **RAM** (Random Access Memory) – se foloseste ca memorie operativă pentru stocarea temporară a datelor si programelor aflate în executie. Continutul acestor memorii se pierde la deconectarea sistemului de la retea, deci este o memorie volatilă.

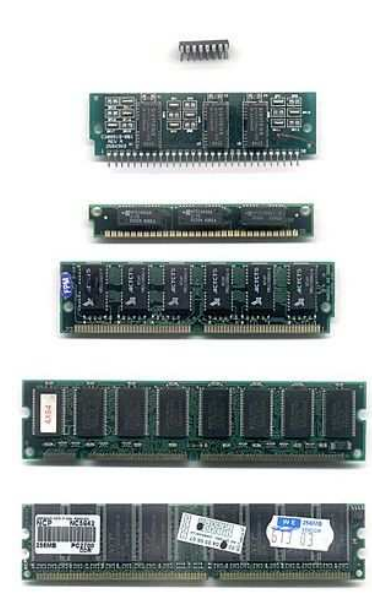

Capacitatea memoriei reprezintă volumul maxim de informatie care poate fi înmagazinat înmemorie la un moment dat.

Capacitatea memoriei RAM este un alt parametru al performantei unui calculator. Posibilitatea de a rula programe mai complexe creste cu cât aceasta este mai mare.

Capacitatea minimă a memoriei RAM necesară pentru a rula sistemul de operare Windows 95 este de 8MB. Se recomandă însă folosirea a 16 MB RAM.

## **Sursa de alimentare**

Converteste tensiunea alternativă (CA) standard de 220V sau de 110V în tensiune continuă (CC), pentru a face sa functioneze componentele electronice si plăcile perifericelor sistemului.

 De asemenea, furnizează tensiunea de alimentare pentru tastatură si mouse, prin intermediul porturilor de interfată si al cablurilor.

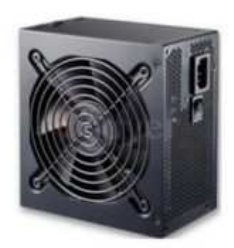

## **Magistrala de date si comenzi**

Magistrala este asemenea unei autostrăzi cu mai multe benzi, pe care informatia circulă în ambele sensuri. Este practic elementul care interconectează microprocesorul cu toate celelalte componente fizice ale caculatorului.

### **Discul pentru stocarea datelor si programelor ( stocarea informatiilor )**

#### **Hard-Disk-ul (HDD) sau discul fix**

Hard-disk este denumirea unui dispozitiv de stocare a informatiei, având cea mai mare capacitate de depozitare într-un calculator.

Caracteristica principală este că suportul de memorare si ansamblul capetelor de citire – scriere formează un tot unitar.

Discul fix este asemenea unei biblioteci personale in care depozităm numai acele cărti care ne interesează.

#### **CD-ROM / DVD-ROM**

Este denumirea unui dispozitiv de citire a informatiei stocate pe un CD/DVD.

 Există si dispozitive care scriu informatii pe un CD/DVD numite CD – WRITER / DVD – WRITER.

### **Perifericele de baz**ă

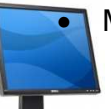

• Monitorul - este echipamentul de iesire principal pentru un PC.

- permite vizualizarea informatiilor transmise utilizatorului de către calculator.
- Tastatura este un echipament de intrare de la care utilizatorul poate introduce date si comenzi.
- este mijlocul de comunicare dintre utilizator si calculator
- de obicei se folosesc tastaturi cu 83 de taste sau 101.
- se cuplează la PC prin intermediul unui cablu.
	- Mouse-ul reprezintă dispozitivul electromagnetic care poate modifica pozitia cursorului pe ecran.
		- este o modalitate foarte comodă de selectare a optiunilor din diferitele meniuri ale programelor.

## **Panoul frontal**

Pe panoul frontal al unui PC distingem următoarele butoane:

- POWER butonul care permite deschiderea / închiderea calculatorului (alimentarea cu tensiune).
- RESET buton care permite initializarea calculatorului atunci când, dintr-un motiv necunoscut acesta rămâne blocat într-o aplicatie.Nu este recomandată folosirea lui decât în cazuri extreme.
- TURBO dacă există, acest buton permite mărirea vitezei de lucru a calculatorului.

## **COMPONENTA SOFTWARE**

Un sistem de calcul nu poate să prelucreze date fără să fie programat. Un *program* este o succesiune de instructiuni care converg către solutia problemei.

Există doua categorii de programe

- a) Programele de sistem sunt proiectate astfel încât să faciliteze utilizarea eficientă a resurselor sistemului de calcul si oferă instrumente pentru dezvoltarea si executia programelor de aplicatii (software de bază);
- b) Programele de aplicatie efectuează prelucrări ale datelor, în concordantă cu cerintele informationale necesare si sunt destinate să rezolve probleme specifice unei aplicatii (software de aplicatii).

Un sistem de operare constă într-un ansamblu de proceduri si module de programe de sistem, care administrează resursele sistemului de calcul (procesoare, memorie, echipamente periferice, informatii memorate sub formă de fisiere), asigură utilizarea eficientă în comun a acestor resurse si oferă utilizatorului o interfată cât mai comodă pentru utilizarea sistemului de calcul.

Pe calculatoarele compatibile IBM-PC cu procesoare 80386 sau superioare pot fi instalate unul din urmatoarele sisteme de operare:

**MS-DOS Microsoft Windows 9x** (95,98) **Microsoft Windows NT** 

## **Cap. II SISTEME DE OPERARE – WINDOWS 7**

**Windows 7** este cea mai recentă versiune de Microsoft Windows, un sistem de operare produs de compania Microsoft pentru utilizarea pe calculatoarele personale de tip PC, inclusiv cele utilizate în domeniul afacerilor, pe desktop-uri, laptop-uri, Tablet PC-uri, netbook-uri și PC-uri de tip Media Center Edition (MCE).<sup>[</sup> Windows 7 a intrat in faza Release To Manufacturing (liber pentru producție; RTM) la 22 iulie 2009. Data pe punere pe piaţă a fost 22 octombrie 2009, la mai puţin de trei ani de la lansarea sistemului anterior Windows Vista. La aceaşi dată a fost lansat şi Windows Server 2008 R2 (pentru servere).

Windows 7 se prescurtează deseori cu Win 7, Win7 sau chiar numai W7.

Spre deosebire de predecesorul său Vista, Windows 7 se doreşte a fi o actualizare a lui, cu scopul de a fi pe deplin compatibil cu driverele, aplicatiile și echipamentul cu care acesta a fost deja compatibil. Prezentările oferite de companie în 2008 s-au axat pe suport multi-touch, un Windows Shell reconceput cu o nouă bară de activități, o grupă de rețele de sistem numit "HomeGroup", precum și pe îmbunătățiri de performanță. Unele aplicații care au fost împachetate împreună cu versiunile anterioare de Microsoft Windows, mai ales Windows Movie Maker şi Windows Photo Gallery, nu vor mai fi puse acum în acelaşi package (pachet software) cu Windows 7, ci vor fi oferite separat (dar gratuit), ca parte din Windows Live Essentials Suite.

### **Dezvoltare**

Iniţial, drept succesor pentru Windows XP şi Windows Server 2003 a fost planificată o versiune de Windows numită intern "Blackcomb". Caracteristicile majore ale lui Blackcomb sunt căutarea şi interogarea mai eficientă a datelor precum şi un sistem avansat de stocare pe discul dur (sistem de fişiere) numit WinFS. Blackcomb a înaintat însă mai încet decât prevăzut; de aceea pentru anul 2003 a fost anuntată suplimentar o versiune intermediară numită "Longhorn", pusă pe piață mai târziu sub numele Windows Vista. Până la mijlocul anului 2003 Longhorn a atins câteva dintre caracteristicile prevăzute iniţial doar pentru Blackcomb. După ce trei viruşi majori au profitat de greşelile din sistemele de operare Windows într-o scurtă perioadă de timp, în anul 2003 Microsoft a schimbat prioritățile de dezvoltare, oprind dezvoltarea Longhorn-ului în favoarea dezvoltării de noi pachete service pack pentru Windows XP şi Windows Server 2003. Dezvoltarea Longhorn-ului (Vista) a fost repornită abia în septembrie 2004.

La începutul anului 2006 numele de cod "Blackcomb" a fost schimbat în "Vienna", și în 2007 schimbat din nou în "Windows 7". În 2008 Microsoft a anunţat că Windows 7 va fi, de asemenea, și denumirea oficială a noului sistem de operare. Primul release extern pentru partenerii la testări (nu pentru vânzare) a apărut în ianuarie 2008 şi s-a numit Milestone 1 (build 6519).

Într-un interviu cu revista Newsweek Bill Gates a afirmat că următoarea versiune de Windows va îndeplini mai bine dorințele utilizatorilor. Mai târziu el a declarat că Windows 7 se va concentra și pe îmbunătățirea performanței. Astfel, Microsoft a folosit o serie întreagă de instrumente noi pentru măsurarea performanţei în mod continuu, pentru a detecta mai repede porțiunile de cod din Windows 7 ineficiente sau insuficient performante.

Vicepreşedintele general Bill Veghte a declarat că Windows 7 nu va avea niciun fel de probleme de compatibilitate, în comparație cu Windows Vista, care a suferit de pe urma acestora. Vorbind despre Windows 7 la 16 octombrie 2008, directorul executiv al companiei Microsoft, Steve Ballmer, a confirmat compatibilitatea dintre Vista şi Windows 7. Ballmer a confirmat de asemenea relația dintre Vista și Windows 7, care indică faptul că, practic văzut, Windows 7 va fi o versiune îmbunătăţită de Vista.

#### **Edi**ţ**iile Windows 7**

Windows 7 e disponibil în 6 versiuni numite ediții. Denumirile date edițiilor sunt aceleasi ca si în Windows Vista, cu o exceptie pentru ediția Business care va deveni Windows 7 Professional.

Pentru magazinele cu amănuntul și pentru cei mai multi producători OEM sunt prevăzute numai ediţiile Home Premium, Professional şi Ultimate. Home Basic va fi valabil doar pentru piețele emergente, Enterprise numai prin Volume Licensing, iar Starter numai pentru anumiţi producători OEM.

Fiecare ediție va include toată funcționalitatea de la edițiile inferioare ei. Ca rezultat, trecerea în sus de la o ediție la alta ("*upgrade*") va fi mai simplă și mult mai unitară<sup>[41]</sup>.

Ediţiile pentru ţările din UE conţin şi browserul Internet Explorer, totuşi fiecare cumpărător poate decide independent de Microsoft, care anume browser să folosească.

Toate editiile în afară de Starter dispun de câte 2 subvariante: "32 bit" și "64 bit". Pentru subvariantele "64 bit" e nevoie de procesoare speciale capabile de a executa comenzi pe 64 bit, precum şi de driver-e speciale pe 64 bit pentru toate perifericele ataşate. Subvariantele Windows 7 pe 64 bit sunt capabile să ruleze aproape toate aplicaţiile scrise pentru 32 bit, dar dacă se doreşte o productivitate (viteză de lucru) maximă atunci sunt necesare și aplicații speciale pe 64 bit.

#### **Cerin**ţ**ele minime de sistem pentru rularea lui Windows 7**

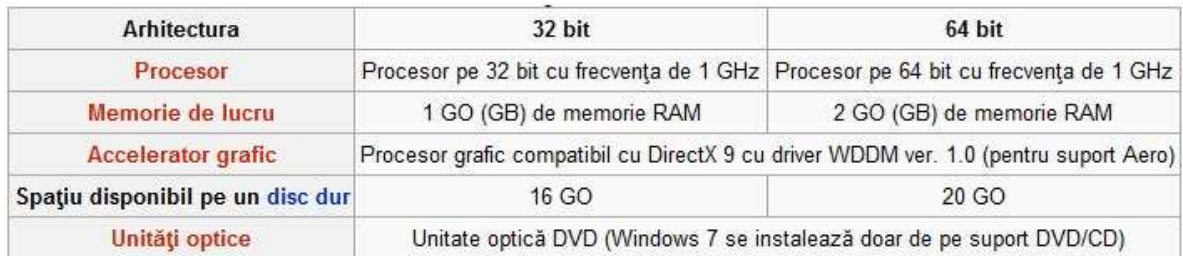

# **Cap. III PROGRAME UTILITARE**

# **Winamp**

**Winamp** este unul dintre cele mai populare playere audio (începând cu versiunile mai recente suportă şi video) pentru sistemul de operare Microsoft Windows (de aici şi numele). Site-ul cnetDownload.com l-a asezat pe Winamp între cele mai bune aplicații în Iulie 2003 iar PC World a numit Winamp-ul "cel mai bun player de media" în martie 2007. [1] Creatorul său este programatorul Justin Frankel.

Este un program complex, cu multe caracteristici incluse (egalizator, sisteme de vizualizare etc.), dar adevăratele capacități sunt scoase în evidență de către plugin-urile sale. Acestea sunt fie incluse (plugin-urile pentru decodarea diverselor formate), fie se instalează şi dau noi capacităţi playerului.

Winamp vine cu două interfețe de bază (clasic și modern), dar puteți descărca și instala şi alte interfeţe.

## **Extensiile acceptate de Winamp**

Deși Winamp este folosit cel mai des pentru redarea melodiilor cu extensiile mp3, wav, mid și mod, acesta poate reda mult mai multe tipuri de melodii. Iată o listă cu toate extensiile suportate de Winamp: aac, it, mod, nst, stm, aif, itz, mp1, nsv, stz, aiff, kar, mp2, ogg, ult, amf, m2v, mp3, okt, flac, vlb, mp3, m3u, m3u8, pls, asf, m4a, mp4, ptm, wav, au, mdz, mpeg, rmi, wma, avi, mid, mpg, s3m, wmv, cda, midi, mtm, s3z, xm, far, miz, nsa, snd, xmz, 669, voc, b4s, asx, wpl.. Winamp poate de asemenea să se conecteze la radio prin internet sau chiar la televiziunea prin internet.

## **Interfa**ţ**a**

 $\overline{\text{cmm}}$ 3:43  $000000.$ 

Fereastra principală din Winamp 5

Interfaţa este compactă şi este împărţită în şase ferestre:

• **Fereastra principal**ă afişează titlul melodiei, timpul scurs sau timpul rămas din melodie, dacă aceasta este stereo sau nu, un mic sistem de vizualizare a melodiei şi câţi kiloherți are aceasta. Conține un meniu cu opțiuni, o bară de defilare pentru volum și butoane pentru controlul redării fişierelor: un buton pentru repetare a redării, pentru redarea fişierelor una câte una, un buton pentru redarea fişierelor aleator şi binecunoscutele butoane pentru salt la fişierul precedent, redare, pauză, oprire, salt la fişierul următor.

## **Editorul listei de melodii din Winamp 5**

• **Editorul listei de melodii** afişeată fişierele ce urmează să fie redate pe două coloane: pe prima se afişează numele fişierului, pe a doua durata acestuia. În partea din jos a listei se găsesc butoane pentru organizarea listei: Add (Adăugare), Rem (prescurtarea de la remove, eliminare), Sel (prescurtarea de la select, selectare), Misc (miscelanee), Manage playlist (meniu cu opțiunile de deschidere, salvare, creere a listei).

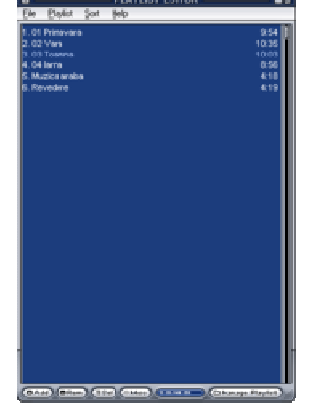

• **Fereastra de configurare** este inclusă în fereastra principală iar pţiunile ei sunt grupate în trei file: una pentru

setarea egalizatorului la valorile dorite, una pentru setarea câtorva optiuni din Winamp și una pentru alegerea unui model de culori pentru interfaţă (atunci când se utilizează interfaţa Modern). Când interfaţa utilizată este Classic fereastra de configurare nu mai este prezentă. În locul ei se află doar egalizatorul, care de data aceasta nu mai este alipit de fereastra principală ci se află într-o fereastră imndependentă.

• **Fereastra video** este recent apărută şi este destinată vizionării filmelor. Ea este alcătuită dintro portiune pentru afisarea imaginii și o scurtă portiune în partea de jos a ferestrei pe care se află butoane pentru: trecerea filmului în ecran întreg, pentru aducerea imaginii la dimensiunea inițială sau pentru dublarea dimensiunii imaginii, un buton pentru maximizarea ferestrei, un buton pentru televiziunea prin internet și unul pentru optiuni. Ferestinată "vizualizării" melodiilor. În cadrul acesteia, desene complexe de mişcă după ritmul muzicii. În mod împlicit, există două tipuri de vizualizare: AVS (Advanced Visualization Studio, Studioul de Vizualizare Avansată), Nullsoft Tiny Fullscreen Visualization şi Milkdrop. Milkdrop este mai pretenţios deoarece are trebuie ca monitorul să aibă calitatea culorii de 16 biţi pentru a putea rula. În mod implicit, fereastra de vizualizare este alipită de fereastra principală dar se poate detaşa şi reataşa oricând. Pe site-ul Winamp se găsesc şi alte tipuri de vizualizare dar acestea nu vor sta alipite de fereastra principală, ci într-o fereastră proprie.

**Biblioteca de media** este o bibliotecă ce pune la dispoziție melodii din topuri, melodii cu rating foarte mare şi chiar şi unele filme.

# **Adobe Photoshop**

**Adobe Photoshop** este un software folosit pentru editarea imaginilor digitale pe calculator, program produs şi distribuit de compania americană Adobe Systems şi care se se adresează în special profesioniştilor domeniului.

Adobe Photoshop, aşa cum este cunoscut astăzi, este vârful de lance al gamei de produse software pentru editare de imagini digitale, fotografii, grafică pentru tipar, video şi Web de pe piață. Photoshop este un program cu o interfață intuitivă și care permite o multitudine extraordinară de modificări necesare în mod curent profesioniştilor şi nu numai: editări de luminozitate şi contrast, culoare, focalizare, aplicare de efecte pe imagine sau pe zone (selecţii), retuşare de imagini degradate, număr arbitrar de canale de culoare, suport de canale de culoare pe 8, 16 sau 32 biți, efecte third-party etc. Există situații specifice pentru un profesionist în domeniu când alte pachete duc la rezultate mai rapide, însă pentru prelucrări generale de imagine, întrucât furnizează instrumente solide, la standard industrial, Photoshop este efectiv indispensabil.

Alături de aplicaţia Photoshop (ajuns la versiunea CS4), este inclusă şi aplicaţia ImageReady, cu un impresionant set de instrumente Web pentru optimizarea şi previzualizarea imaginilor (dinamice sau statice), prelucrarea pachetelor de imagini cu ajutorul sistemului droplets-uri (mini-programe de tip drag and drop) şi realizarea imaginilor rollover (imagini ce îşi schimbă aspectul la trecerea cu mouse-ul peste), precum şi pentru realizarea de GIF-uri animate.

## **Avantaje**

Principalele elemente prin care Photshop se diferenţiază de aplicaţiile concurente şi prin care stabileşte noi standarde în industria prelucrării de imagini digitale sunt:

- Selectiile
- Straturile (Layers)
- Măştile (Masks)
- Canalele (Channels)
- Retuşarea
- Optimizarea imaginilor pentru Web

## **Formate fi**ş**iere**

Photoshop poate citi majoritatea fişierelor raster şi vector. De asemenea, are o serie de formate proprii:

• PSD (abreviere pentru Photoshop Document). Acest format conţine o imagine ca un set de straturi (Layers), incluzând text, măști (mask), informații despre opacitate, moduri de combinare (blend mode), canale de culoare, canale alfa (alpha), căi de tăiere (clipping path), setări duotone precum şi alte elemente specifice Photoshop. Acesta este un format popular şi des răspândit în rândul profesioniştilor, astfel că este compatibil şi cu unele aplicații concurente Photoshop.

• PSB (denumit Large Document Format) este o versiune mai nouă a formatului PSD, conceput special pentru fisiere mai mari (2GB) sau cu o informație prezentă pe o suprafață definită de laturi mai mari de 30.000 de pixeli (suportă până la 300.000x300.000 pixeli).

• PDD este un format mai puţin întâlnit, fiind asociat iniţial aplicaţiei Adobe PhotoDeluxe, astăzi (după 2002) compatibil doar cu aplicaţiile Adobe Photoshop sau Adobe Photoshop Elements.

# **BS.Player**

**BS.Player** este un player media pentru Windows, creat de compania sloveniană Webteh, ce suportă diferite tipuri de fişiere multimedia (incluzând AVI, MPEG, Ogg, Matroska, ASF, QuickTime, MP4, WAV, mp3 etc.).

BS.Player, ca majoritatea playerelor, are nevoie de codecuri specifice pentru a reda formatele nesuportate de codecurile implicite. După instalare, el verifică dacă sunt instalate toate codecurile standard şi se oferă să le instaleze (dacă utilizatorul doreşte). Există două versiuni: FREE (gratuită) şi PRO (profesională). Versiunile 2.xx ale BS.Player suportă doar Windows 2000, XP şi Vista, în timp ce versiunile mai vechi suportau şi Windows 98 şi ME.

# **Cap. IV Retele de calculatoare si internet**

### **Ce este o retea de calculatoare?**

Cel mai important factor în dezvoltarea spectaculoasă a civilizatiei umane a constat în manipularea informatiilor, cu cele trei fazeȘ culegerea informatiilor, prelucrarea si distribuirea lor.

Modelul unui singur calculator care rezolvă problemele unui număr de utilizatori a fost înlocuit cu un sistem ce contine un număr mare de calculatoare interconectate. Acest sistem poartă denumirea de retea de calculatoare.

În retelele de calculatoare utilizatorul trebuie să expliciteze toate actiunile sale de la legarea tn retea până la lucrul cu folderele si resursele retelei.

### **Cu ce se realizeaz**ă **interconect**ă**rile într-o retea de calculatoare?**

Interconectările se realizează prin:

- Cabluri electrice;
- Fibre optice;
- Lasere;
- Microunde:
- Sateliti.

La instalarea unei retele de calculatoare, un element foarte important este cablul. Cablul este ales astfel încat raportul pret / performantă să fie adecvat aplicatiei.

Prin dezvoltarea tehnologiilor optice s-a realizat transmiterea datelor prin impulsuri luminoase, care datorită frecventei foarte mari, de ordinul MHz, asigură o lătime de bandă considerabilă. În cazul transmisiei optice sunt necesare trei elemente: mediul de transmisie (fibra optică), sursa de lumină si detectorul (fotodiodă).

Transmiterea informatiilor prin unde electromagnetice (infrarosii, lasere, microunde sau ratio) este practica in cazul legarii unor puncte departate, unde utilizarea unei antene parabolice este mai ieftina si mai sigura decat utilizarea cablurilor lungi.

Cu ajutorul satelitilor artificiali viteza de transmisie a datelor este crescuta considerabil. Satelitii pot fi priviti ca niste receptori intermediari intre antena de emisie si respectiv antena de receptie care sunt instalate pe sol.

#### **Care sunt avantajele utilizarii unei retele de calculatoare?**

#### **Avantajele** retelelor de calculatoare:

- utilizarea eficienta prin partajarea a resurselor;
- accesul direct la resurse fara intermediare;
- cresterea productivitatii in activitatea de dezvoltare de programare si aplicatii ,prin ultilizarea unor instrumente software interactive , cum ar fi editoare de texte ,translatoare de limbaj ,depanatoare.

Dezvoltarea retelelor mari de calculatoare duce la aparitia a noi aplicatii care au importatnte efecte asupra intregii societati, cum ar fi :

- accesul la programe complexe ;
- accesul la mari baze de date ;
- realizarea unui mediu complex de comunicatii.

#### **Ce este internetul?**

**Internetul** este o retea vasta de calculatoare extinsa la scara mondiala care s-a dezvoltat prin APRAnet(reteaua de calculatoare a Departamentului de Aparare a S.U.A) pe Internet exista doua tipuri principale de calculatoare :

\*servare(calculatoare gazda)-memoreaza, sorteaza si distribuie informatii;

\*calculator client-acceseaza si utilizeaza informatiile provenite de la servare.

Pentru conectarea la Internet calculatorul client este necesar sa fie echipat cu un modem , software pentru Internet si o linie telefonica.Conectarea la Internet este asigurata dupa stabilirea legaturii cu fornizorul.Cel mai important protocol pentru comunicare in Internet este Internet Protocol( IP ).

### **Ce este World Wide Web?**

**World Wide Web** (WWW sau W3) este partea de Internet ce comunica utilizand preponderant documente HTMLE (sistem principal "de codificare" folosit la creareadocumentelor Web).HTMLE este limbajul de marcare cu ajutoprul caruia se creaza documentele World Wide Web.

#### **Navigarea cu Internet Explorer**

Pentru a avea acces la informatiile din Internet aveti nevoie de un furnizor de servicii Internet (Internet Service Provider – ISP ) , si un program (browser)prin care sa vizualizati informatia stocata pe World Wide Web ( tesatura planetara ).Programul interpreteaza informatia , o afiseaza pe ecran si va permite sa navigate prin Web.Internet explorer este browser-ul potrivit pentru a naviga.Este simplu de folosit, avand multe facilitate , si este complet integrat in Windows 9x.

## **Care sunt elementele ferestrei I.E?**

-bara de adrese

-adresa curenta

-bara cu instrumente standard

-baza de stare(afiseaza mesaje despre starea paginii Web)

-indicatorul de evolutie(indica stadiul incarcarii)

-zona de vizualizare

# **Cap. V MICROSOFT WORD**

### **1.Elemente de baza**

Prin tehnoredactare se intelege "pregatirea tehnica si grafica a unui manuscris inainte de a incepe operatia de tiparire". Astfel, asupra unui manuscris sunt aplicate o serie de operatii care permit obtinerea unui document cu calitati grafice superioare, lizibilitate, aspect placut, ansamblul acestor operatii formand procesul de tehnoredactare.

 Tehnoredactarea realizata prin intermediul calculatorului poarta denumirea de tehnoredactare computerizata. Pentru a putea efectua o tehnoredactare computerizata sunt necesare doua componente: o componenta fizica (calculatorul) si o componenta logica (programul care realizeaza prelucrarea textului). Componenta logica, programul, poarta denumirea de editor de texte si el trebuie sa asigure cateva functiuni elementare: alinierea automata a textului, stabilirea diferitelor tipuri de caractere, aranjarea textului in pagina etc. Editoarele de texte performante permit in plus combinarea textului cu imagini, stabilirea de antete si subsoluri, editarea de tabele, editarea de ecuatii, etc.

Editorul de texte lucreaza cu *documente*. Documentul reprezinta ansamblul de texte, imagini, grafice, etc. apartinand aceleiasi lucrari, deci cu legatura logica intre ele.

#### 1.2 **Reguli de tehnoredactare**

 Pentru obtinerea unui document bun pentru imprimare trebuiesc parcursi mai multi pasi si, obligatoriu, trebuie sa fie respectate anumite reguli.

In primul rand trebuie sa fie definit continutul documentului sub forma unui manuscris. Pe baza acestuia se stabileste o schema de aranjare in pagina numita **schema de tehnoredactare**. Aici se stabilesc: formatul paginii, margini, numerotarea paginilor, fonturi folosite, incadrarea imaginilor, dimensiunea font, etc.

 Tot aici se tine cont de regulile generale ale tehnoredactarii. Din cercetarile specialistilor s-a constatat ca lungimea unui rand nu trebuie sa depaseasca 66 de caractere. De asemenea s-a observat ca un text se citeste mai greu daca in el sunt folosite multe fonturi, de diferite marimi. Din aceasta cauza este important sa se foloseasca cat mai putine fonturi, avand insa grija ca aceasta sa nu dauneze aspectul grafic al lucrarii.

A doua etapa consta in introducerea efectiva a textului.

 Dupa introducerea textului, urmeaza etapa propriu-zisa de tehnoredactare. In aceasta etapa textului introdus i se aplica o serie de transformari astfel incat el sa corespunda schemei de tehnoredactare. Tot acum se introduc in text eventualele imagini grafice.

Tehnoredactarea se realizeaza pe trei nivele:

• nivelul document: se stabilesc caracteristici glabale (formatul paginii, marginile, antete si subsoluri);

- nivelul paragraf: in tehnoredactare prin paragraf se intelege textul cuprins intre doua coduri NewLine (ENTER). Acum se stabilesc caracteristicile paragrafului: tipul de caractere folosit, dimensiunea caracterelor, identari, deplasari spre interior, modul de aliniere al paragrafului;
- nivelul caracter: se lucreaza asupra caracterelor din interiorul paragrafului pentru obtinerea unor efecte: cuvinte cheie, citate, sublinieri, ingrosari, inclinare, introducerea unor caractere speciale (sageti, figuri, forme speciale).

In etapa de tehnoredactare exista si operatii care nu se incadreaza in nici unuldincele trei nivele: incarcarea imaginilor, realizarea indexului, a cuprinsului.

In cursul tehnoredactarii trebiesc avute in vedere elementele prin care se

caracterizeaza o portiune de text: font, stil de afisare, dimensiune caractere, efecte speciale, spatiul dintre caractere.

 In mod asemanator, un paragraf se caracterizeaza prin: font, dimensiune, stil de afisare, aliniere (stanga, dreapta, centrat), indentare (deplasare spre interior/exterior) fata de marginea paginei, coloanei, cadrului, alineatul (pozitiv sau negativ), spatiul dintre liniile paragrafului spre interior sau exterior, spatiul de deasupra si de dedesuptul paragrafului, caracteristici suplimentare: incadrarea in chenar, umbrire, aranjarea pe

coloane, tabulari.

Dupa terminarea tehnoredactarii urmeaza etapa de imprimare.

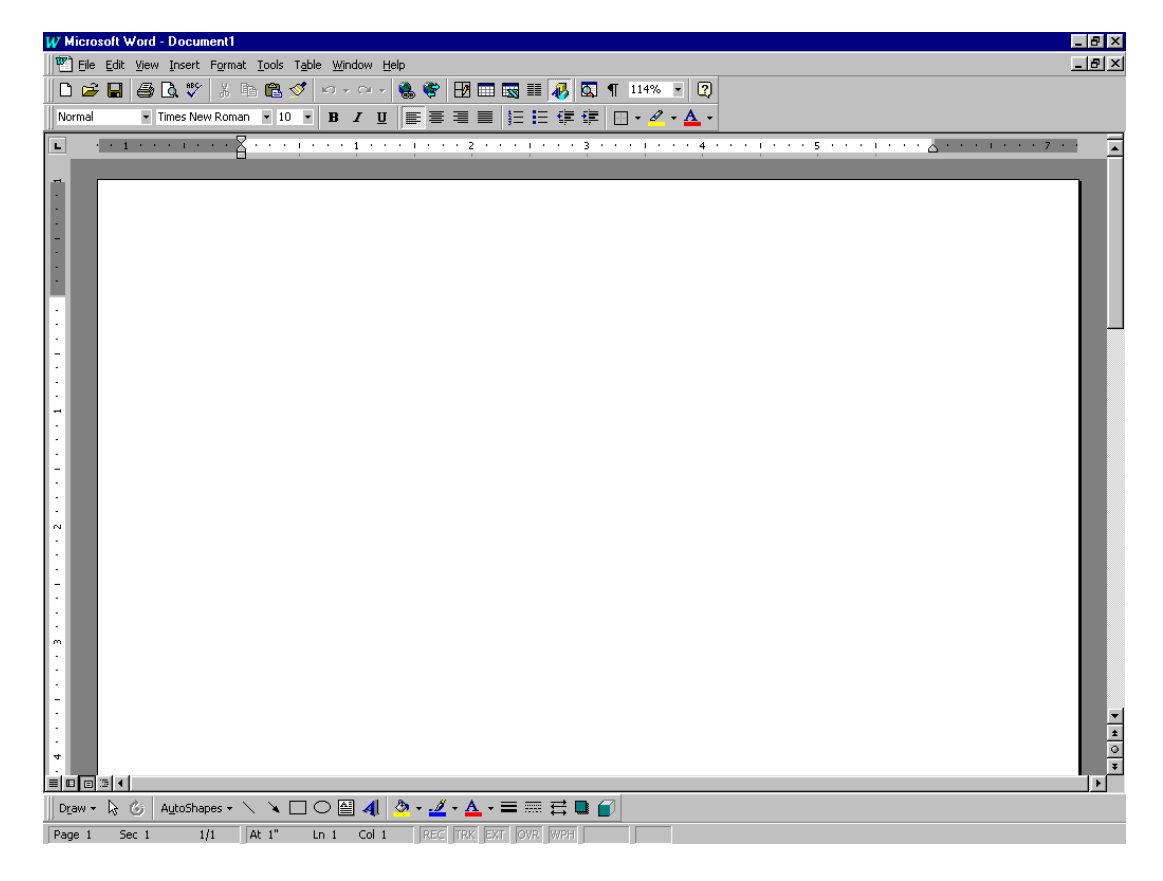

## 1.3. **Elementele ecranului Word**

Elementele specifice ferestrei editorului **Word** sunt:

- **spatiul util al ferestrei**: zona in care poate fi editat continutul unui fisier;

- **zona de selectare**: zona din dreapta spatiului util, care poate fi folosita pentru selectarea rapida a blocurilor de text;

- **pictograma**: o pictograma este un simbol grafic, care permite efectuarea rapida a unei aplicatii: actionarea unei pictograme este echivalenta cu lansarea unei comenzi.

- **bara de butoane**: un grup de pictograme prin intermediul carora pot fi efectuate operatii de acelasi tip sau pot fi prelucrate acelasi tip de elemente. Exista bare de butoane predefinite, a caror componenta nu poate fi modificata, dar utilizatorul poate crea noi bare de butoane. Barele predefinite pot fi afisate/ascunse validand/invalidand optiunea corespunzatoare din fereastra **Toolbars** afisata la lansarea comenzii **View**.

Forma pictogramelor este determinata de starea urmatoarelor optiuni:

- **Color Bottons**: pictogramele vor fi colorate
- **Large Bottons**: pictogramele vor fi mai mari
- **ShowToolTips**: cand o pictograma este indicata prin cursorul mouse-ului,

este afisat numele pictogramei (adica functia ei); Implicit o bara de butoane este afisata in afara spatiului util, sub linia de meniuri sau

deasupra liniei de stare. Pozitia unei bare poate fi modificata.

 - **ruleta orizontala si ruleta verticala**: indica dimensiunile spatiului util: pot fi utilizate pentru formatarea rapida a documentului; cele doua rulete pot fi afisate/ascunse lansand comanda de tip optiune **Ruler**. Afisarea ruletei verticale este controlata si de optiunea **Vertical Ruler** din sectiunea **View** a ferestrei de dialog afisate la lansarea comenzii **Options-Tools**.

 Afisarea barelor de rulare este controlata de optiunile **Vertical Scroll Bar** si **Horizontal Scroll Bar** din sectiunea **View** a ferestrei de dialog afisate la lansarea comenzii **Options-Tools**.

Linia de stare este impartita in mai multe zone:

 - prima zona indica pozitia in cadrul documentului: pagina vizualizata, sectiunea curenta, numarel de pagini al documentului;

- a doua zona indica pozitia cursorului relativa la cele doua rulete si la coltul stanga-

sus al paginii;

- in a treia zona este afisat timpul curent;

 - a patra zona contine cateva butoane a caror stare determina modul de editare activ.

 Linia de stare este afisata numai daca este validata optiunea **Status Bar** din sectiunea **View** a ferestrei de dialog afisate la lansarea comenzii **Options-Tools**.

## **2. Editarea documentelor**

 In aceasta sectiune vom trata probleme legate de inserarea textului, introducerea unor campuri in document, deplasarea in cadrul documentului, selectarea unor parti din document, mutarea si copierea unor blocuri de text, anularea unor operatii.

 Anumite optiuni legate de editare pot fi stabilitein sectiunea **Edit** a ferestrei de dialog **Options** afisata la lansarea comenzii **Options-Tools**.

Optiuni de editare:

- **Typing Replaces Selection**: inlocuirea textului selectat;
- **Drag**-**and-Drop Text Editing**: mutarea/copierea rapida a textului selectat;
- **Automatic Word Selection**: selectarea automata a unui cuvant;
- **Use The INS Key for Paste**: inserarea continutului din Clipboard;
- **Overtype Mode**: activarea modului de editare Overwrite;
- **Use Smart Cut and Paste**: stergere/inserare automata de spatii de spatii;

- **Allow Accented Uppercase**: daca un text este considerat ca fiind scris in limba

franceza (de exemplu), la transformarea literelor mici cu accent in majuscule utilizand comanda **Change Case**; daca aceasta operatie este validata accentul este anulat;

 Din lista **Picture Editor** poate fi selectata aplicatia in care vor fi prelucrate imaginile inserate in document.

### 2.1. **Introducerea textului**

 Textul tastat va fi introdus in pozitia cursorului de insertie. Fiind un editor de profesional, **Word** elibereaza utilizatorul de grija trecerii la linia urmatoare in momentul in care textul tastat a umplut linia curenta. Deplasarea cursorului de insertie la linia urmatoare se face automat, deplasand la inceputul acesteia si ultimul cuvant care nu a avut loc pe linia anterioara. Utilizatorul trebuie sa tasteze <*Enter*> doar cand doreste inserarea unui rand liber sau inceperea unui nou aliniat (pe care il vom numi paragraf).

Un text poate fi introdus in mai multe moduri:

1. modul inserare (Insert): textul este scris incepand cu pozitia cursorului de insertie, textul existent cu incepere din acea pozitie fiind deplasat spre dreapta;

2. modul suprascriere (Overwrite): noul text va fi introdus din pozitia cursorului de insertie inlocuind deja textul existent.

Trecerea de la un mod la altul se poate face in trei feluri:

- 1. actionarea tastei <lnsert>;
- 2. dublu-clic pe butonul **OVR** din linia de stare;

3. validarea/invalidarea optiunii **Overtype Mode** din sectiunea **Edit** a ferestrei de dialog **Options**.

Un text gresit introdus poate fi sters utilizand una din sectiunea de taste:

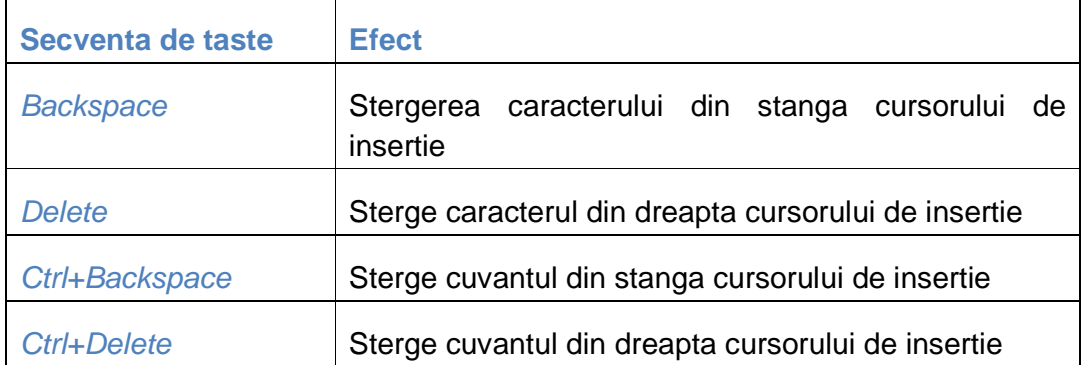

 Un bloc de text selectat poate fi sters tastand Backspace sau Delete sau lansand comanda **Clear-Edit**.

 Daca optiunea **Use Smart Cut and Paste** din sectiunea **Edit** a ferestrei **Options** este valida, la stergerea unui cuvant sau a unui bloc de text vor fi sterse si eventualele spatii inutile.

## 2.2. **Selectarea blocurilor de text**

## **Un bloc de text poate fi selectat utilizand tastatura astfel: se deplaseaza cursorul**

de insertie la inceputul sau sfarsitul blocului de text si se tine apasata tasta <Shift> concomitent cu tastarea secventelor de taste necesare deplasarii cursorului de insertie la sfarsitul, respectiv la inceputul blocului de text.

 Intregul document poate fi selectat lansand comanda **Select All-Edit** sau tastand secventa <Ctrl>+A.

 De asemenea textul poate fi selectat si prin intermediul mouse-ului prin apasarea butonului din stanga si deplasarea concomitenta a mouse-ului.

## 2.3. **Mutarea si copierea blocurilor de text**

 Un bloc de text poate fi mutat sau copiat intr-o alta pozitie in document prin intermediul Clipboard-ului. Prin mutarea unui bloc se intelege stergerea lui din pozitia actuala si inserarea lui in alta pozitie din document. Prin copierea unui bloc de text se intelege inserarea lui in alta pozitie in document fara a-l sterge din pozitia initiala, blocul aparand astfel de doua ori sau de mai multe ori in document.

Pentru a copia sau a muta un text prin intermediul Cliboard-ului, trebuiesc parcursi urmatorii pasi:

1. selectarea blocului de text;

2. copierea blocului in Clipboard. Pentru copiere se lanseaza comanda **Copy-Edit**, se tasteaza secventa <Ctrl>+C sau se actioneaza pictograma corespunzatoare din bara butoanelor standard. Pentru mutare se lanseaza comanda **Cut-Edit**, se tasteaza secventa <Ctrl>+X sau se actioneza pictograma corespunzatoare denumita **Cut** din bara butoanelor standard.

3.se pozitioneaza butonul de insertie in noua pozitie;

 4.se insereaza continutul Clipboard-ului lansand comanda **Paste-Edit**, tastand secventa <Ctrl>+V sau actionand pictograma numita **Paste** din bara butoanelor standard. Daca este valida optiunea **Use The INS Key For Paste** din sectiunea **Edit** a ferestrei **Options**, apsarea tastei <*Insert*> nu va mai avea ca efect comutarea intre cele doua moduri de introducere a textului, ci inserarea in document a continutului Clipboard-ului.

 Inserarea intr-un document a unui bloc de text din Clipboard prin oricare din metodele descrise anterior se face pastrand exact formatarea textului respectiv.

 Operatiile de copiere si de mutare a unui bloc de text selectat pot fi efectuate rapid prin Drag and Drop asupra blocului selectat, iar pentru copiere se tine apasata tasta <Ctrl> pe parcursul operatiei Drag and Drop.

Pentru a utiliza operatia Drag and Drop intre doua documente, este necesar ca amandoua sa fie deschise si vizibile.

 Daca este valida optiunea **Use Smart Cut and Paste** din sectiunea **Edit** a ferestrei **Options**, la mutarea, copierea sau stergerea unui bloc de text, automat vor fi sterse spatiile inutile si inserate spatiile necesare.

# **Cap. VI MICROSOFT POWER POINT**

### 1.Prezentare a pachetului MIcrosoft Powerpoint

 Aplicatia Power point este utilizata pentru realizareaunor prezentari avand la baza folii de proiector,diapozitive electronicesau pot fi elaborate prezentari electronice,caz in care asupra textului pot fi aplicateefecte si animatie pentru captarea atentiei auditoriului.

Lansarea in executie a aplicatiei se realizeaza prin executarea urmatoarelor operatii:

-se face click pe butonul START

-din meniul care apare se selecteaza optiunea Programs si din lista care apare se selecteaza numele aplicatiei:MICROSOFT POWERPOINT.

 POWERPOINT ofera o gama larga de sabloane pentru realizarea prezentarilor.Putem sa ne construim propiile sabloanefie prin modificarea unora existente ,fie plecand de la zero.O prezentare este fomata din mai multe diapozitive (slide).

### **Etapele realizarii unei prezentari**

Crearea unui diapozitiv se face prin executarea urmatoarelor operatii:

-selectati din meniul File optiunea New

-selectati optiunea Blank Presentation (prezentare vida)pentru a se deschide caseta de dialog New Slide;in functie de continutul diapozitivului (titlu,liste,table etc.),se selecteaza unul dintre sabloane.

-executati un click pe sablonul Autolayout,Title slide;powerpoint afiseaza un diapozitiv vid similar celui din figura.

#### 2.Editarea diapozitivului (slideuri-lor)

a)Pentru stabilirea fontului executati click in zona pentru titlu si selectati meniul Format optiunea font;din caseta de dialog care apare sectati fontul,stiul,marimea fontului,culoarea fontului.Editati textul ,de exempu: SOCIETATE COMERCIALA.........

b)Executati click in zona de subtitlu si,dupa selectiile referitoare la fonturi,introduceti textul,de exemplu: PREZENTARE GENERALA.

## **Formatarea diapozitivului**

 Pentru crearea unui fundal se selecteaza din meniul FORMAT optiunea BACKGORUND din fereastra care apare se apasa sageata de la dreaptea casetei de editare,pentru a afisa lista derulanta de culori;se poate selecta culoarea dorita pentru fundal;prin selectarea optiunii FILL EFFECTS se poate realiza un fundal cu doua culori sau cu model ,prin selectarea etichetelor GARDIENT,TEXTURE sau PATTERNS;dupa aceste selectii se face click pe butonul APPLY (aplica).

## **Folosirea unei imagini ca fundal**

 Selectati eticheta PICTURE a casetei de dialog FILL EFFECTS.Se face click pe butonul SELECT PICTURE,iar din caseta de dialog care apare se selecteaza directorul si numele fisierului in care se afla imaginea.

 Dupa terminarea primului diapozitiv,realizati urmatoarele diapozitive selectand optiunea NEW SLIDE din meniul INSERT.Pentru realizarea prezentarii creati oricate diapozitive sunt necesare,respectand aceste etape.

Salvarea prezentarii:

-alegeti SAVE ori SAVE AS din meniul FILE

-in caseta de dialog care apare editati numele prezentarii,in caseta FILE name

-executati click pe butonul SAVE.

## Vizualizarea diapozitiv cu diapozitiv (slide view)

 Se realizeaza cu comanda SLIDE din meniul VIEW sau cu butonul SLIDE VIEW (coltul din stanga-jos).Deplasarea in cadrul prezentarii se face cu butoanele de derulare:PREVOUS SLIDE (diapozitivul precedent) si NEXT SLIDE(diapozitivul urmator)

## **Stergerea diapozitivelor**

Se realizeaza facand pasii urmatori:

a)-apasati butonul OUTLINE VIEW(vederea de asamblu)din clotul din stanga jos al ferestrei sau selectati optiunea OUTLINE din meniul VIEW.

b)-executati click pe pictograma pentru diapozitiv,plasata in stanga continutului diapozitivului,pentru selectie;pentru a selecta mai multe diapozitive,se face click pe pictograma primului diapozitiv.

c)-apasati tasta DELETE si diapozitivele selectate vor fi sterse;cu combinatia de taste CTRL+HOME va plasati la inceputul prezentarii

d)-salvati modificariile cu butonul SAVE.

## **Expunerea unei prezentari**

 Prezentariile pe ecran,cunoscute si sub denumirea de prezentari electronice,permit derularea diapozitivelor cu ajutorul calculatorului,incorporarea efectelor speciale aplicate asupra textului, animatia si asocierea de sunete.Derularea unei prezentari se poate realiza cu o placa LCD-care este un ecran plat si transparentce se conecteaza la calculator si reproduce imaginea de pe ecranul monitorului.Placa este plasata pe un retroproiector, ce proiecteaza imaginea pe un ecran vizibil auditorului.Sepoate folosi si un proiector LCD care functioneaza pe acelasi principiu.

Derularea manuala a prezentari se efectueaza astfel:

1.Plasati indicatorul de insertie in diapozitivul 1 al prezentari, apasati butonul Slide Show (defilarea diapozitivelor) din coltul stanga-jos al ferestrei, ca sa afisati primul diapozitiv al prezentarii,sau alegeti optiunea Slide Show din meniul View.

2.Pentru plasarea la urmatorul diapozitiv apasati butonul din stanga al mouseului sau tasta Page Down. Deplasarea la diapozitivul precedent se face cu tasta Page Up sau efectuand click pe butonul drept al mouse-ului si selectand optiunea Previous. Intreruperea derularii diapozitivelor in orice moment se face cu tasta ESC.

## **Derularea automata a prezentari**

 Dupa cum ati vazut, putem derula manual prezentarea de la calculatorul nostru, apasand butoanele de mouse sau tastele ca sa trecem de la un diapozitiv la altul.Dupa prezentarea tuturor diapozitivelor, Powerpoint ne va trece brusc la diapozitivul la care ne aflam inainte sa lansam prezentarea.Pentru a evita acest lucru, in cazul unei prezentari automate, trebuie sa adaugam un cadru vid la sfarsitul prezentarii.

Operatiile effectuate sunt :

1. Cu prezentarea deschisain vederea diapozitiv cu diapozitiv, treceti la ultiul diapozitiv.

2. Apasati butonul New Sleade din bara cu instrumente Standard si, dupa ce apare caseta de dialog New Slide, executati dublu click pe structura vida (ultima din cel de-al treilea rand) ca sa adaugati un vid la sfarsitul prezentarii.

3. Treceti in vederea pentru sortarea diapozitivelor, efectuand dublu click pe butonul Slide Soreter si alegeti Select All din meniul Edit , ca sa selectati toate diapozitivele prezentarii.

4. Selectati optiunea Slide Transition (tranzatia diapozitivelor)din meniul Slide Show ori faceti click pe butonul cu acelasi nume din bara cu instrumente Slide Sorter, ca sa afisati caseta de dialog alaturata.

5.Vom lucra imediat cu sectiunea Effect a acestei casete de dialog.Pentru moment, selectati optiunea Automatically after din sectiunea Advance (avans), scrieti 10 in caseta de editare Seconds si apasati Apply to All.Powerpoit indica timpul de expunere pe ecran pe care l-ati stability pentru fiecare diapozitiv.

 6. Alegeti Set Up Show (stabilirea caracteristicilor de derulare)din meniul Slide Show, ca sa afisati aceasta caseta de dialog si selectati pentru aceasta prezentare in regim automat (ca intr-un raion de magazin) a doua sau a treia optiune; pentru o prezentare sustinuta de o persoana , lasati selectata o singura optiune.

7. In sectiunea Advance Slides (avansul diapozitivelor) verificati sa fie selectata optiunea Using timings,if present (folosirea timpilor de expunere progamati daca exista), ca sa activati timpi de expunere stabiliti in caseta de dialog Slide Transition , si apasati OK. Alegeti View Show din meniul Slide Show . Powerpoint trece cu vederea diapozitiv cu diapozitv si afiseaza diapozitivul numarul 1.Dupa zece secunde, prezentarea electronica avanseaza la diapozitivul 2 , dupa alte zece secunde, la diapozitivul numarul trei si asa ma departe .

8.Intrerupeti prezentarea in orice moment apasand tasta ESC .Reveniti astfel in vederea pentru sortarea diapozitivelor.

## **Adaugarea tranzitilor**

 In Powerpoint, tranzatia este un asamblu de efecte vizuale sau sonore pe care le aplicam ca sa usuram audientei trecerea de la un diapozitiv la altul , fara momentele stanjenitoarea de salt brusc la folia urmatoare.

 Parcurgeti pasi urmatori ca sa adaugati tranzitii tuturor diapozitivelor din prezentare, cu exceptia celui pentru titlu:

1.In vederea pentru sortarea diapozitivelor verificati daca sunt selectate toate diapozitivele. (Daca nu , alegeti Select All din meniul Edit.) Tineti apasata tasta Shift si executati un click pe diapozitivul pentru titlu , ca sa-l deselectati . Comenzile pe care le veti da de acum incolo vor afecta toate diapozitivele , cu exceptia celui pentru titlu.

2.Apasati sageata de la dreapta casetei Slide Transition Efects (efecte pentru tranzitia diapozitivelor) din bara cu instrumente Slider Sorter , selectati Blids Verical din lista derulanta si urmariti cu atentie diapozitivul 2 in timp ce Powerpoit demonstreaza efectul tranzatie pe care ati ales-o. Remarcati ca Powerpoint afiseaza o pictograma sub diapozitivele pentru care sa defint tranzatia.

3.Apasati diapozitivul pentru titlu ca sa-l selectati. Treceti in vederea pentru vizionarea prezentarii si urmariti cum Powerpoint trece de la un diapozitiv la altul aplicand tranzatiile stabilite.

4.Cand Powerpoit ajunge la diapozitivul vid , apasati ESC ca sa reveniti la vederea pentru sortarea diapozitivelor si sa expirementati si alte efecte pentru tranzitie. De exemplu incercati sa aplicati un effect diferit fiecarui diapozitiv.

5.In continoare selectati diapozitivele 2 si 3, apasati butonul Slide Transition din bara cu instrumente Slide Sorter ca sa afisati caseta de dialog Slide Transition si, in sectiunea Effect , executati un click pe optiunea Slow (incet) si apasati Apply. Selectati diapozitivul 1 si reluati derularea prezentarii. De data aceasta tranzitia se realizeaza cu alta viteza.

6.Aplicati tranzatia Wipe Left tuturor diapozitivelor, cu exceptia celor pentru titlu, stability viteza Fast (repede), selectati diapozitivul 1 si urmariti prezentarea ca sa testeteze aceiasi parametri pentru tranzitii

## **Adaugarea efetelor pentru text**

 Putem sa folosi si alte performante ale caculatorului nostru, adaugand efecte pentru text diapozitivelor care au liste de subiecte cu marcaje. Randurile unei astfel de liste sunt afisate treptat.Efectele pentru test ne permit sa atragem atentia asistentei asupra a ceea ce tocmai afirmam, in loc sa-i oferim ocazia sa citeasca inainte si sa nu mai recepteze mesajul.

Sa adaugam efecte pentru text unuia dintre diapozitivele prezentarii ca sa aflam cum functioneaza:

1.In vederea pentru sortarea diapozitivelor selectati diapozitivul care contine o lista, apasati sageata din dreapta casetei Text Present Animation si selectati Fly From Left din lista derulanta. Powerpoint afiseaza pictograma unui efect pentru text sub diapozitivul respective ca sa indice ca ati atasat un astfel de efect pentru acestui diapozitiv.

2.Treceti in vedere pentru vizionarea prezentarii, efectuand click pe butonul Slide show ca sa testati efeectele. Diapozitivul apare pentru inceput doar cu titlul, iar Powerpoint afiseaza subiectele marcate pe rand,cate unul.

3.Cand prezentarea trece la diapozitivul urmator, reveniti la vederea pentru sortarea diapozitivelor apasand tasta Esc.

 Deplasarea dintre stanga a subiectelor marcate poate fi derulata pentru ca ochii nostrii sunt obisnuiti sa citeasca de la stanga la dreapta, si nu de la dreapta la stanga.Putem modifica din barea cu instrumente sensul de intrare in scena a textului.De asemenea,aceasta modificare, ca si altele, poate fi obtinuta din caseta de dialog Custom Animation (personatilizarea animatiei).

Parcurgeti pasii urmatori:

1.Afisati diapozitivul dorit in vederea diapozitiv cu diapozitiv. (Ca sa accesati caseta de dialog Custom Animation trebuie sa folositi vederea diapozitiv cu diapozitiv.)

2.Alegeti Custom Animation din meniul Slide Show.

3.In caseta Animatin Order a casetei de dialog Custom Animation executati un click pe linia 1, Text 2 si apasati etichetele Effects din jumatatea de jos a casetei de dialog, ca sa afisati optiunile alaturate.

4.Modificati sensul animatiei in Fly From Right, pentru ca textul sa se deplaseze de la dreapta, si nu de la stanga.

 5.Apasati sageata de la dreapta casetei After Animation (dupa animatie), selectati cea dea cincea culoare si apsati OK.

6.Testati modificariile pe care le-ati facut, trecand in vederea pentru vizionarea prezentarii. Remarcati ca acum Powerpoint scimba culoarea randurilor deja afisate in momentul in care incepe afisarea unui nou subiect, astfel incat atentia privitoriilor sa fie atrasa de ideea curenta.

7.Cele zece secunde allocate afisarii fiecarui diapozitiv par acum insuficente. Treceti la vederea pentru sortarea diapozitivelor, selectati diapozitivul caruia I-ati aplicat acesteefecte, apasati butonul Slide Transition, schimbati valoarea parametrului Automatically After din sectiunea Advancela 20 si apasati Apply. In vederea pentru sortarea diapozitivelor, parametrul, de la valoarea 10, ajunge la valoarea 20.

8.Selectati diapozitivul anterior si treceti la vederea diapozitiv cu diapozitiv ca sa vereficati tranzatia la diapozitivul cu efecte, efectul aplicat textului si tranzatia la diapozitivul urmator.

## **Editarea animatiei** (custom animation)

 Animatia este un pachet de efecte vizuale,insotite sau nu de efecte sonore,pe care le aplicam unor obiecte anume din diapozitiv,precum titlul.Powerpoint ne pune la dispozitie bara cu instrumente Animation effects (efecte pentru animatie),pe care o putem folosi ca sa adaugam efecte de animatie unei prezentari.Ca sa folosim bara trebuie sa afisam prezentarea in vederea diapozitiv cu diapozitiv si trebuie sa selectam unul dintre obiectele diapozitivului curent ,pe care sa-l animam

 Sa parcurgem impreuna pasii urmatori,ca sa adaugam efecte de animatie trebuie sa facem urmatoarele:

1.Afisati diapozitivul in vederea diapozitiv cu diapozitiv.

2.Apasati butonul Animation Effectsdin bara cu instrumente Formatting,ca sa activati bara cu instrumente Animation Effects.

3.Selectati titlul cudiapozitivul 1 (care ar trebui inscris intr-un chenar cu manere de dimensionare) si apasati butonul Camera Effect din bara cu instrumenteAnimation Effects.

4.Selectati subtitlul si apasati butonul Drop In din bara cu instrumente Animation Effects.

5.Subtitlul find in continoare selectat apasati butonulCustom Animation din bara cu instrumenteANimation Effects.Powerpoint afiseaza caseta de dialog Custom Animation.

 La cativa dintre parametrii din caseta de dialog si in mod special la cei din pagina Effects.Pentru a selecta efectul drop-in (cadere),subtitlul va aparea cuvant cu cuvant, ca si cum fiecaruia I sa-r da drumul de sus.Remacti ordinea de afisare a textelorde afisare a texteleor asupra caroras-au aplicatefecte,anuntata in caseta cu lista Animation Order din coltul din stanga sus al casetei de dialog.In mod normal, titlul diapozitivului 1 va fi afisat primu si va fi urmat de subtitlu.aveti la dispozitie sagetile de langa casetaAnimationorder sau lista derulanta Animation orderdin bara cu instrumente Animation Effects ca sa modificati ordineain care isi fac aparitia in diapozitiv obiectele animate.

6.Daca sunt montate placa de sunet si difuzoarele ,apasati sageata cu varful in jos din drepta casetei cu efecte sonore , care este in mod implicit fixata pe valoarea (No souand) nici un sunet.Parcurgeti lista efectelor sonore posibilesi selectatiWhoosh.(Daca aveti propiile voastre fisierecu sunete sau secvente sonore, puteti sa accedeti la ele selectand Other Sounds de la sfarsitul listei derulante.)

 7.Daca apasati OK in caseta de dialog Custom Animation ca s-o inchideti si sa modificati modificarile pe care le-ati cerut.

### **Folosirea unui sablon pentru editarea prezentarilor**

 Daca stim exact ce dorim sa spunem, putem construi prezentarea pornind de la unul dintre sabloanele Powerpoint pentru proiectarea prezentarilor.Un sablon (template) este un set de formatari predefinite care stabilesc efectul diapozitivului.Powerpoint ne pune la dispozitie o multime de sabloane care incorporeaza diferite combinati grafice, tipografice si efecte speciale.Adesea,unul dintre aceste sabloane este exact cea ce ne trebuie sa realizam o prezentare cu aspect professional.Si,daca mai tarziu ne razgandim, putem sa trecem cu usurinta la alt sablon prin doar cateva manevre simple.

Parcurgeti etapele de mai jos ca sa creati o prezentare folosind un sablon:

1.Lasati programul Powerpoint, alegand Programs si apoi Microsoft Powerpoint din meniul Start.

2.Cand apare caseta de dialog Powerpoit, executati dublu click pe optiunea Template ca sa deschideti caseta de dialog New Presentation si apoi, daca este necesar,apasati eticheta Presentation Desingns ca sa afisati optiunile pentru sabloanele care sunt prezentate in continoare.

3.Apasati pictograma oricarui sablon si verificati cum aratain caseta Preview din dreapta. Apasati pictogramele altor sabloane si examinati-le.

4.Cand ati terminat, executati click pe pictograma Pluse.Powerpoint deschide caseta de dialog New Slide aratata mai jos.Powerpoint ne propune sa alegem dintre 23 de machete predefinite denumite autolayouts,plus un cadru vid pe care puteti sa-l folositi ca sa proiectati singuri o macheta. Puteti sa afisati si alte machete in fereastra folosind bara de derulare din dreapta.Selectati prima sau a doua macheta pentru a crea un diapozitiv. Acesta va aparea conform sablonului selectat.

5.Salvati prezentarea sub numele dorit.Primul diapozitiv acum pregatit si asteapta textele noastre.

Puteti aplica un design unui diapozitiv deja realizat astfel:

1.Pozitionati-va pe diapozitiv si selectati din meniul Format optiunea Apply Design.

2.Din fereastra care apare selectati una dintre optiunile de design, dorite si faceti click pe butonul Apply sau faceti dublu click pe optiune. Diapozitivul va aparea designul selectat.

# **Cap. VII MICROSOFT EXCEL**

**Microsoft EXCEL** este o aplicație de calcul tabelar alături de Lotus 1-2-3 și Quatro Pro, utilizat pentru:

- stocarea şi prelucrarea eficientă a foilor de calcul în registre de calcul;
- efectuarea calculelor numerice;
- crearea rapoartelor şi a diagramelor;
- tratarea datelor tabelei ca bază de date.

- În Microsoft **Excel** mediul de lucru îl constituie un fişier registru de calcul care conţine una sau mai multe foi de calcul. Este implementat sub sistemele de operare WINDOWS 3.x, WINDOWS for Workgroups, WINDOWS 95, WINDOWS NT, OS2, Apple OS/Macintosh, OS-400, AS-400, MVSE, IBM 9370.

Versiunea 4.0 utilizează noțiunea de foaie de calcul tabelar (speadsheet); în Excel 5.0 conceptul este înlocuit de agenda de lucru (Workbook), iar paginile sunt diferențiate astfel:

- pagini pentru calcul tabelar (Worksheet);
- pağini dedicate histogramelòr (Charts);
- pagini cu cod conceput în Visual Basic sau în macrocomenzi.

Microsoft EXCEL pentru WINDOWS 95 are următoarele funcții noi:

- Help cu index interactiv și funcțiuni noi;
- Distribuirea electronică a documentelor în reţea;
- Corectarea automată a greșelilor cu AutoCorrect;<br>- Introducerea de comentarii într-o foaje de calcul i
- Introducerea de comentarii într-o foaie de calcul utilizând Cell Tips (Spații în celulă);
- Nume lungi de fişiere;
- Facilități ale ferestrei de dialog Open;
- Asocierea de informații succinte fișierelor.

#### **Fereastra aplica**ţ**iei Excel**

Programul Excel se poate lansa astfel:

a/ Alegând Start a New Document din bara de scurtături Office, apoi dublu clic pe Blank Workbook (Registru gol) din pagina General a casetei de dialog New.

b/ Start-Programs-Excel

c/ Start-Windows Explorer-Excel

Fereastra aplicație Excel se compune din:

- Bară de titlu cu butoane de minimizare, restaurare și închidere;
- Bară de meniuri;
- Bare cu instrumentele standard;
- Bara zonei de referință și a conținutului celulei (zonă de editare a formulei);
- Butonul control aplicaţie;
- Butoanele de închidere, restaurare, respectiv minimizare;
- Bare de derulare orizontală şi verticală;
- Zona de lucru alcătuită dintr-o rețea de celule, rezultat al intersecției liniilor cu coloanele (implicit ele sunt echidistante), celulele având aceeaşi dimensiune.

În Excel, fereastra document este denumită fereastră registru.

#### Bar meniul superior

Un registru Excel reprezintă un grup de foi de lucru unite sub un singur nume, iar pe bara de derulare orizontală se găsesc etichetele aferente paginilor.

Registrul conține coloane etichetate cu litere și rânduri etichetate cu numere. Fiecare foaie de calcul conţine 256 de coloane şi 16.384 de rânduri. Prin intersecţia rândurilor cu coloanele se formează CELULA ce poate fi denumită utilizând adresa celulei sau referinţa celulei, adică litera coloanei şi numărul rândului.

Chiar sub barele de instrumente se află caseta Name (Nume) care contine:

- identificator pentru celula selectată;
- elementul de diagramă sau obiectul desenat;
- bara de formule.

Deplasarea în cadrul foii de calcul

În spaţiul ferestrei foii de lucru, cursorul mouse-ului ia forma conturului exterior al unei cruci și se numește *indicator de celulă*. Există patru moduri principale de a activa o celulă:

- utilizând mouse-ul;
- utilizând tastatura;
- utilizând caseta de nume;
- utilizând tasta Go To.

Dacă celula invocată nu este vizibilă în fereastra foii de lucru, se pot utiliza barele de derulare pentru deplasarea în foaia de calcul.

#### **Introducerea datelor**

Există două tipuri de informaţii ce pot fi introduse într-o foaie de calcul:

- numere, asupra cărora putem efectua calcule matematice;

- textul, care este folosit pentru a explica semnificaţia numerelor.

Pentru a introduce informații în EXCEL, se activează o celulă, apoi se tastează textul sau numărul care apar în două locuri:

- în celula activă;
- în baza de formule situată deasupra ferestrei foii de lucru. În bara de formule apar şi următoarele trei butoane:

- butonul de anulare – şterge informaţiile introduse;

- butonul de introducere – introduce informaţiile în celula activă;

- butonul de funcţii introduce funcţii şi expresii de calcul.

Excel prezintă facilitatea numită AutoComplete (completare automată), care este iniţializată de fiecare dată când o celulă este necompletată în coloană.

#### **Editarea datelor**

 Editarea se poate efectua direct în celulă sau în bara de formule. Deplasând cursorul mouse-ului în celula activată sau în bara de formule, acesta va deveni cursor de editare luând forma literei I. Pentru a elimina toate informaţiile dintr-o celulă, se activează celula, apoi se apasă tasta Delete.

Stabilirea unui nume pentru foaia de lucru şi salvarea registrelor

**Etichetele** situate la baza ferestrei foii de lucru sunt folosite pentru deplasarea între foile de lucru ale unui registru şi pentru stabilirea numelor foilor de lucru. Implicit, foile de lucru se numesc Sheet 1, Sheet 2, ..., efectuând dublu clic pe eticheta unei foi apare o casetă de dialog în care se introduce numele paginii.

Un registru poate conține una sau mai multe foi de calcul și el reprezintă o entitate numită fişier.

Comanda de salvare poate fi lansată din bara de meniu (cu opțiunea File) sau apăsând butonul Save din bara de instrumente Standard.

Numele prestabilit de fișier este Book1.xls; ultimele trei litere reprezintă extensia, care este furnizată automat şi asociază fişierul respectiv cu aplicaţia utilizată pentru crearea lui. Pentru a salva într-un loc anume precizat, se utilizează opțiunea Save *In.* Pe timpul salvării, cursorul ia forma unei clepsidre, iar prompterul revine la dispoziţie utilizatorului doar la încheierea operaţiunii.

#### **Selectarea unui domeniu de celule**

 Orice operaţie care se efectuează asupra unui grup de celule este precedată de selectarea acestora. Una sau mai multe celule selectate constituie un *domeniu*. Un domeniu de celule este descris astfel: **A5:B10**.

- a) Selectarea de celule se poate efectua astfel:
	- cu mouse-ul, prin tragere de la prima la ultima celulă ce urmează a fi selectată;
	- cu tastatura, de la prima celulă ce trebuie inclusă în domeniu, menţinând apăsată tasta Shift deplasând cu săgeți până la ultima celulă ce urmează a fi selectată.
- b) Selectarea de coloane, rânduri și foi de lucru

Pentru a selecta toate celulele dintr-o coloană, se efectuează un clic pe antetul de coloană.

Pentru a selecta întreaga foaie de lucru, se efectuează clic pe butonul Select All, situat în colţul din stânga-sus al foii de lucru, la stânga antetului coloanei A.

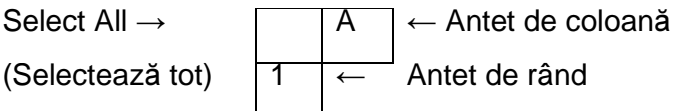

#### c) Selectarea unor zone neadiacente

 Se pot selecta şi domenii de celule, rânduri sau coloane neadiacente. Se începe prin a selecta un domeniu de celule, apoi, prin menținerea apăsată a tastei CTRL, sunt selectate celelalte celule ce urmează să fie adăugate.

#### **Formatarea numerelor**

 Formatarea numerelor schimbă aspectul acestora, nu valoarea. Se poate aplica o formatare simplă cu ajutorul barei de instrumente Formatting; dacă aceasta nu este vizibilă, se alege View, Toolbars, apoi se marchează caseta Formatting.

Există mai multe posibilităţi de formatare:

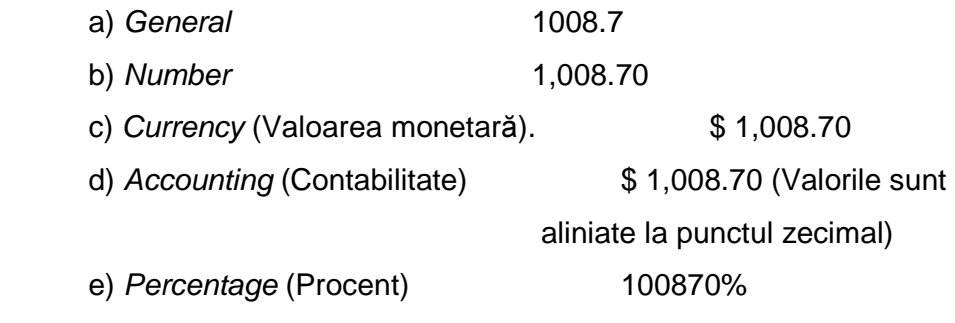

f) Scientific 1.01E+3

Formate pentru oră şi dată calendaristică

 În afara tipurilor enumerate mai sus, există încă şase categorii, una dintre acestea este categoria Date (Dată calendaristică) ce poate să fie prezentată în mai multe tipuri (Type).

## Închiderea şi deschiderea registrelor

 Deschiderea şi închiderea registrelor EXCEL sunt similare proceselor din Word. Pentru a închide un registru se alege File – Close. Pentru a începe lucrul cu un nou registru, se alege File – New şi se efectuează clic pe butonul New. Utilizând butonul New, este selectat automat un nou registru

# **Bibliografie**

- Matei S.– Initiere în utilizarea calculatoarelor Ed. ARVES, Craiova, 2001
- Botezatu Cz.- Bazele informaticii Ed. UNIVERSITARĂ, Bucuresti, 2007
- Cristea V. Patriciu Mai multe despre Internet Internet in Romania, Ed. TEORA, Bucuresti, 1997
- Ionescu D. Retele de calculatoare, Ed. MICROINFORMATICA, Cluj, 1991
- Milosescu M. Ce este calculatorul?, Ed. TEORA, Bucuresti, 1996